# **How do I create a Zoom meeting in my Canvas course?**

### Show Me

### Tell Me

Zoom is a web conferencing tool that provides remote conferencing services. The Canvas-Zoom integration allows instructors to schedule online meetings from within Canvas

1. In your course, click link **Zoom** in the left course navigation bar

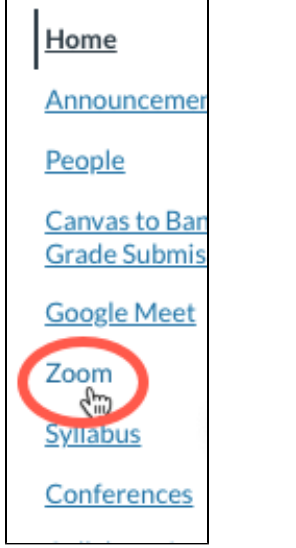

- 2. The Zoom page will load
- 3. In Canvas, click **Schedule a New Meeting** You may need to log in with your NinerNET credentials. If you cannot log in, manually [log into Zoom](https://uncc.zoom.us/)

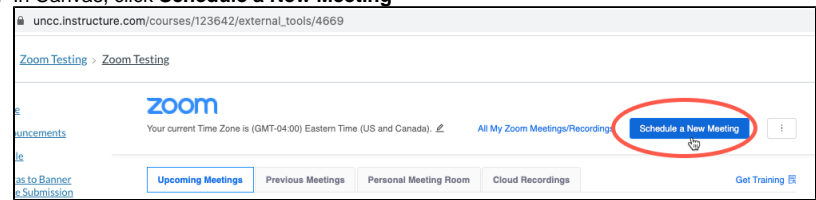

- 4. Specify the meeting settings. First, specify the subject, description, and date, and time of the meeting
	- a. **Topic:** Enter the title of your meeting. The course name is entered by default
	- b. **Description:** Enter what the meeting is about
	- c. **When:** Specify the date and time of the meeting
	- d. **Duration:** Enter the total amount of time the meeting will run for (you can enter a meeting early)
	- e. **Time Zone:** If necessary, change the time zone
	- f. **Recurring meeting:** meetings that will be used more than once in the course (e.g., weekly discussion meetings)

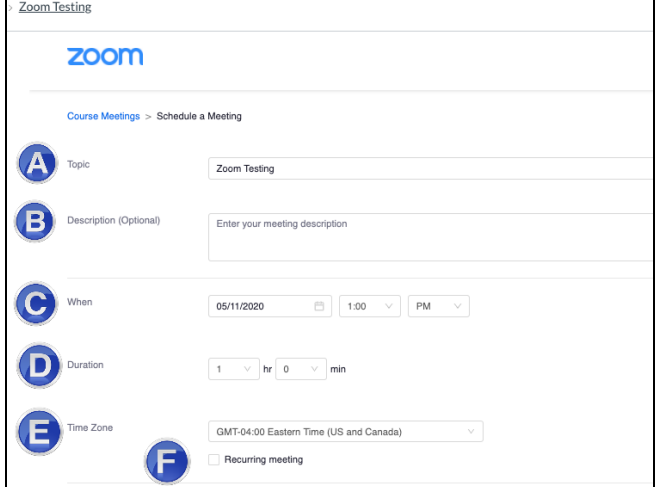

#### 5. Select the meeting options

- a. **Registration:** You do not need to select this option as only students enrolled in your Canvas course can attend
- b. **Video Host/Participant:** Select whether you'd like your/your participants' video to be automatically turned on or off
- c. **Audio:** Specify how participants can access the meeting
- d. **Meeting Options Recommendations:** 
	- Enable **Require meeting password**
	- We recommend **NOT** selecting **Enable join before host**
	- We recommend **NOT** selecting **Use Personal Meeting ID**
	- If you'd like automatic recordings of the meeting, select **Record the meeting automatically** and save the recording

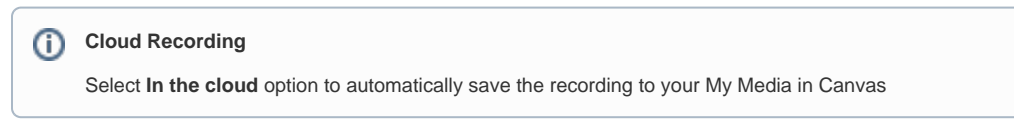

e. **Alternate Hosts:** If someone will be hosting the meeting with you, enter their email address

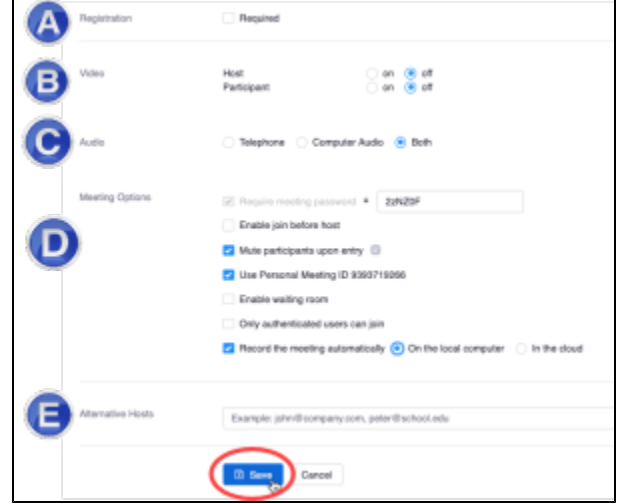

6. Click **Save.** You will now see the conference appear under **Upcoming Meetings** tab

### Student Notifications

By default, once your meeting is scheduled, students will receive an email notification. In addition, the meeting will appear on students' Canvas Calendar and To Do lists.

## Related FAQs

- [How do I access the Zoom link for a session I'm training?](https://spaces.uncc.edu/pages/viewpage.action?pageId=95224324)
- [How does polling work in Zoom?](https://spaces.uncc.edu/pages/viewpage.action?pageId=81101356)
- [What Zoom updates and news might help with using Zoom in the classroom?](https://spaces.uncc.edu/pages/viewpage.action?pageId=93950133)
- [Will I receive an email confirmation that includes the Zoom link when I register for a virtual session ?](https://spaces.uncc.edu/pages/viewpage.action?pageId=95224110)
- [How do I add my pronoun information to my Zoom profile?](https://spaces.uncc.edu/pages/viewpage.action?pageId=107087053)